# ARCHIWUM PRAC DYPLOMOWYCH

# instrukcja dla Promotorów

APD wersja 6.1.0-0

# Spis treści

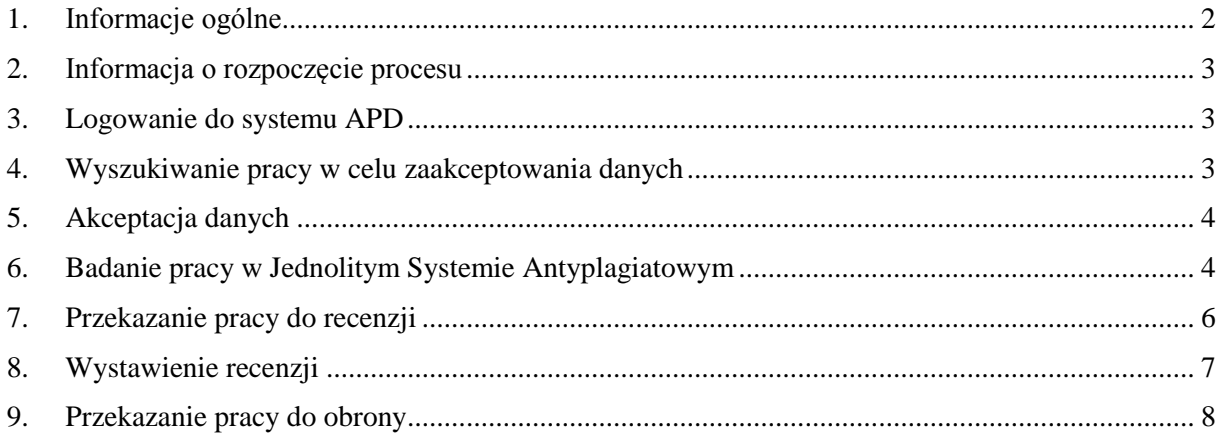

# <span id="page-2-0"></span>1. Informacje ogólne

APD to Archiwum Prac Dyplomowych to aplikacja systemu USOS wspomagająca obsługę procesu związanego ze złożeniem i przygotowaniem pracy dyplomowej do obrony oraz przeprowadzenia samego egzaminu dyplomowego. Etapy procesu przedstawia poniższy schemat:

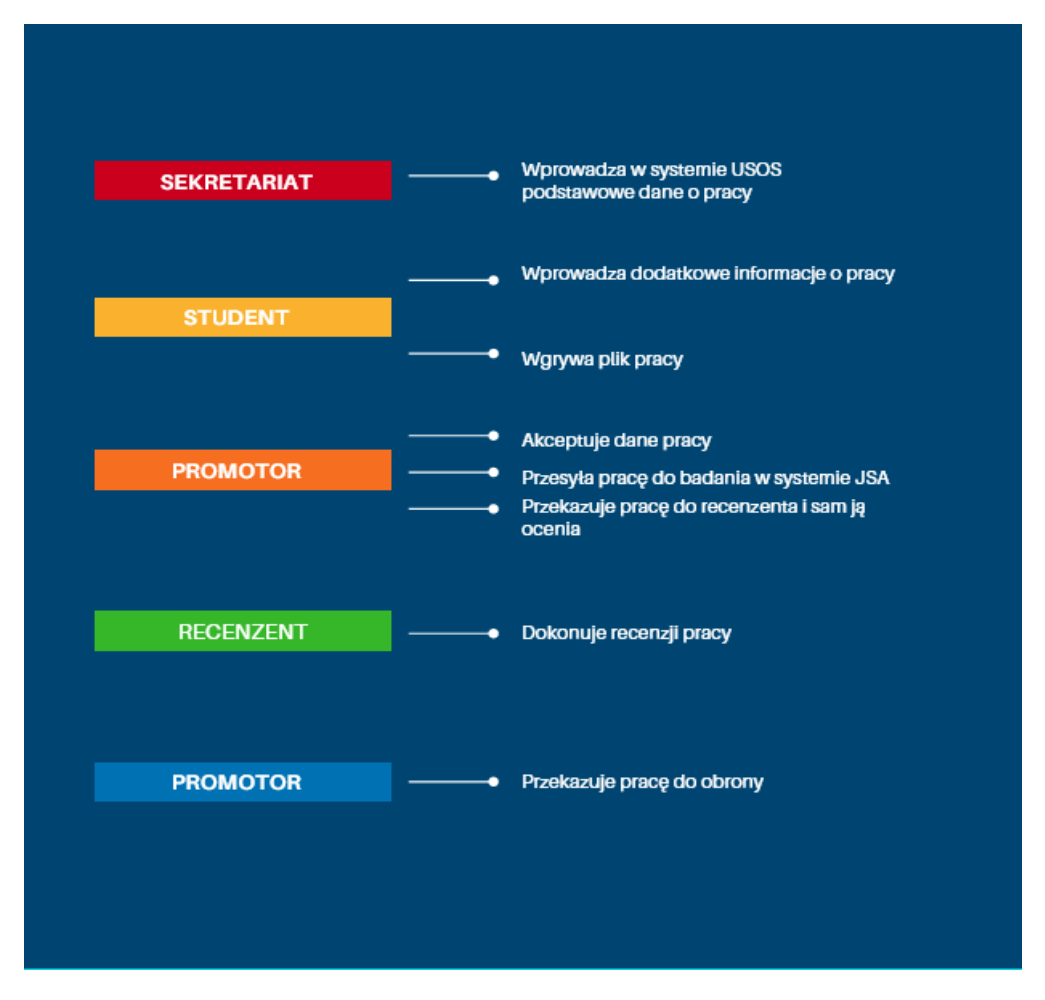

Wszystkie kroki procedury następują po sobie i nie mogą być uruchomione bez zakończenia wcześniejszego działania.

#### <span id="page-3-0"></span>2. Informacja o rozpoczęcie procesu

Po wprowadzeniu przez studenta pracy do systemu wskazany promotor otrzymuje **wygenerowaną automatycznie** wiadomość mailową z informacją o zmianie statusu pracy i konieczności zalogowania się do systemu w celu **weryfikacji wprowadzonych danych**. Kliknięcie w tytuł pracy w otrzymanej wiadomości powoduje przeniesienie do systemu APD, do podglądu informacji o pracy, dostępnej dla wszystkich użytkowników, bez logowania. Aby dokonać weryfikacji danych należy zalogować się do systemu.

# <span id="page-3-1"></span>3. Logowanie do systemu APD

Aby zalogować się do systemu należy na stronie<https://apd.upjp2.edu.pl/> w prawym górnym rogu kliknąć w przycisk **Zaloguj się**.

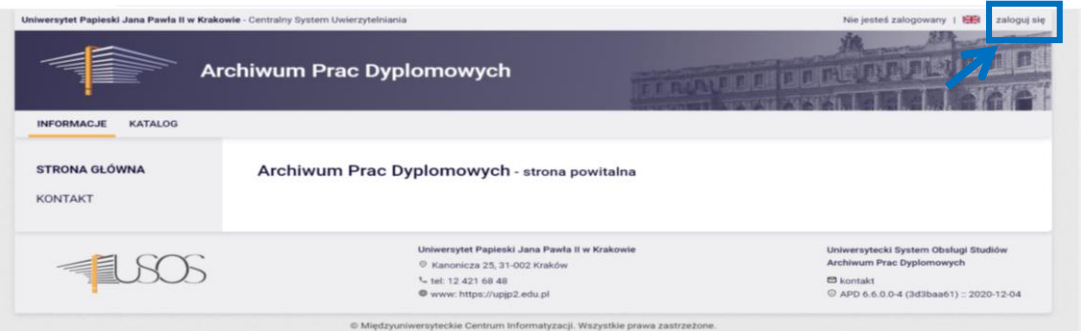

Można także skorzystać z poniższego kodu QR:

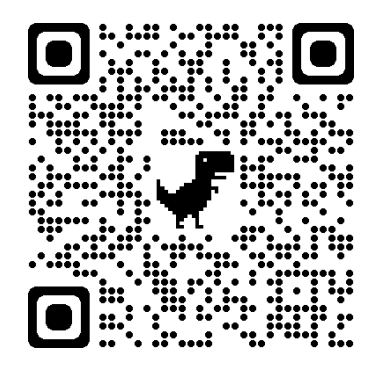

System automatycznie przekieruje nas do strony Centralnego Systemu Logowania (CAS). Dane do logowania są więc takie same, jak w przypadku logowania USOSweb.

#### <span id="page-3-2"></span>4.Wyszukiwanie pracy w celu zaakceptowania danych

Po uzupełnieniu przez studenta danych pracy dyplomowej oraz pliku pracy Promotor musi zaakceptować wprowadzone dane. W tym celu po zalogowaniu się do APD należy wybrać zakładkę **MOJE PRACE**. Strona zawiera podgląd czekających zadań.

Aby przejść do pracy dyplomowej, której dane chcemy zaakceptować, należy kliknąć na jej tytuł, który wyświetla się w sekcji **Zadania**.

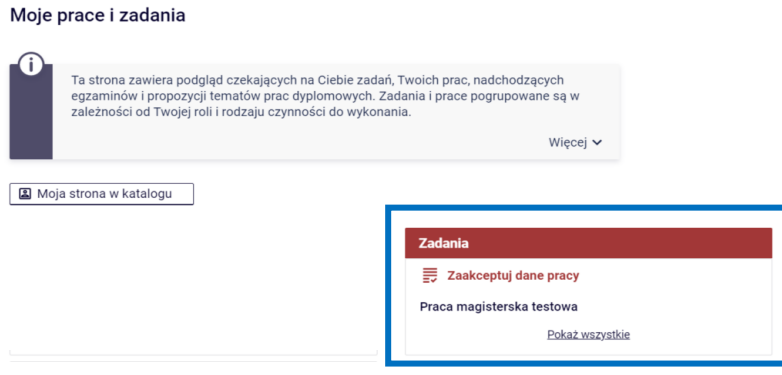

# <span id="page-4-0"></span>5.Akceptacja danych

Na tym etapie zadaniem Promotora jest sprawdzenie wprowadzonych przez studenta informacji o pracy (zakładka **Informacje o pracy**) oraz przesłanego pliku pracy (zakładka **Pliki**).

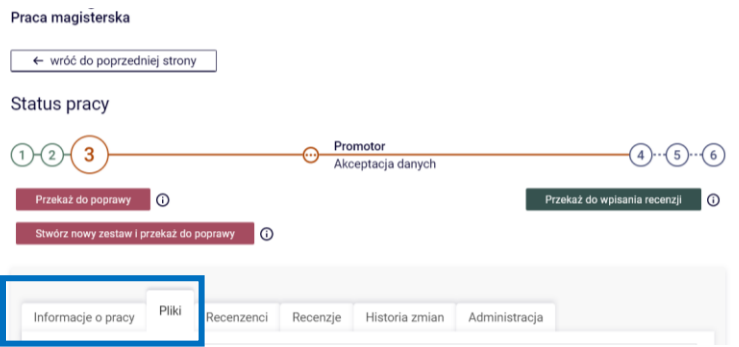

Po dokonaniu weryfikacji Promotor może przekazać pracę **z powrotem do studenta** – w celu poprawienia informacji (czasami zwykłych literówek) lub wgrania innego pliku. Promotor może w takim przypadku skorzystać z opcji:

- 1) **przekaż do poprawy –** praca poprawiana jest w ramach danego zestawu (wersji pracy), albo
- 2) **stwórz nowy zestaw i przekaż do poprawy** nowy zestaw traktowany jest jako kolejna wersja tej samej pracy. Można stworzyć maksymalnie 3 zestawy przypisane do danej pracy.

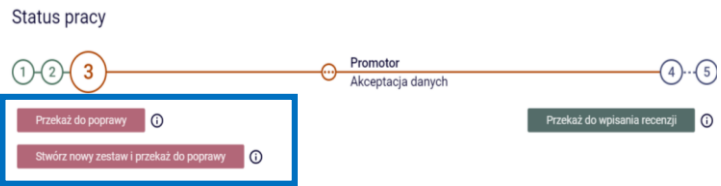

Jeśli dane pracy nie budzą zastrzeżeń, Promotor przekazuje pracę do badania w **Jednolitym Systemie Antyplagiatowym.**

#### <span id="page-4-1"></span>6. Badanie pracy w Jednolitym Systemie Antyplagiatowym

Aby przekazać pracę do badania w JSA należy wybrać zakładkę **Antyplagiat** i kliknąć w przycisk **Zarządzanie badaniem**,

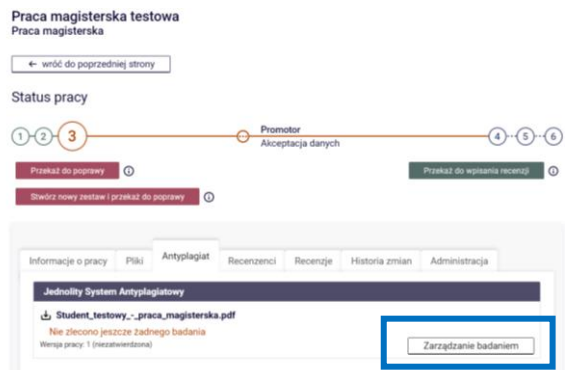

a następnie przekazać pracę do badana w JSA klikając w przycisk **Zleć badanie**.

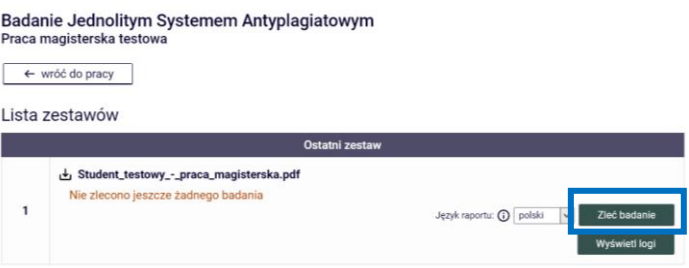

Od momentu przekazania pracy do badania w JSA Promotor może sprawdzać status badania klikając w przycisk **Sprawdź status badania**. Badanie może mieć następujące statusy:

- 1) **oczekuje**  badanie zostało zlecone, ale jeszcze się nie rozpoczęło;
- 2) **badanie w toku**  badanie trwa;
- 3) **badanie ukończone**  badanie zakończyło się.

O zakończeniu badania promotor informowany jest także poprzez **wygenerowaną automatycznie wiadomość mailową**.

Po zakończeniu badania dla Promotora dostępny jest **raport ogólny** z badania, który należy pobrać za pomocą linku <**pobierz**>. Promotor ma także możliwość wygenerowania **raportu szczegółowego**, który uwzględnia dokładną analizę podobieństwa tekstu pracy.

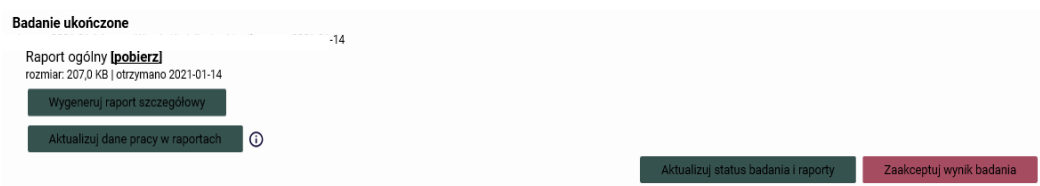

W przypadku gdy w APD dane pracy ulegną zmianie (np. literówka w tytule pracy), promotor może skorzystać z przycisku **Aktualizuj status badania i raporty**. Czynność ta **nie uruchamia ponownego badania pracy**, jedynie **aktualizuje dane zawarte na raporcie**.

Jeżeli wyniki badania w JSA nie budzą zastrzeżeń Promotora, należy kliknąć przycisk **Zaakceptuj wynik badania** oraz i przejść do kroku 7 (Przekazanie pracy do recenzji). Raport ogólny należy także pobrać i wydrukować celem złożenia go w Sekretariacie.

Jeżeli Promotor uznaje, że praca wymaga poprawy należy kliknąć w przycisk **Wróć do pracy** (na górze strony),

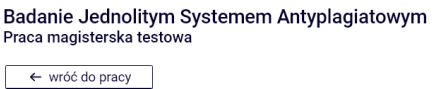

a następnie klikając w **Stwórz nowy zestaw i przekaż do poprawy** przekazać ją z powrotem do studenta**.**

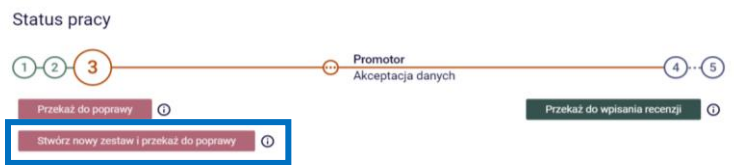

W takim przypadku procedura po stronie Promotora rozpocznie się od **ponownej akceptacji danych,** po wgraniu przez studenta poprawionej wersji pracy.

**UWAGA! Istnieje techniczna możliwość zalogowania do systemu JSA, nie należy jednak wykonywać w tym systemie żadnych czynności, takich jak akceptacja wyniku badania, ponieważ może to doprowadzić do niespójności danych w APD i JSA.**

#### <span id="page-6-0"></span>7. Przekazanie pracy do recenzji

Aby przekazać pracę do recenzji należy kliknąć w przycisk **Przekaż do wpisania recenzji**. Przekazanie do recenzji jest możliwe jeżeli właściwy sekretariat przypisał do pracy wszystkich recenzentów.

Sekretariat przypisuje recenzentów do pracy po złożeniu przez Studenta oświadczenia o gotowości do przystąpienia do egzaminu dyplomowego i wyznaczeniu przez Kierownika kierunku Recenzenta pracy dyplomowej.

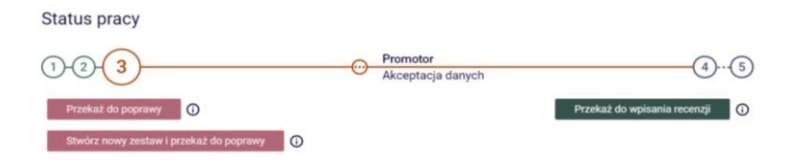

#### **UWAGA! Jeżeli przycisk przekaż do recenzji jest nieaktywny należy niezwłocznie zgłosić do sekretariatu potrzebę przypisania recenzentów.**

W przypadku gdy recenzenci są przypisani do pracy, po kliknięciu przez Promotora w przycisk Przekaż do wpisania recenzji, recenzenci otrzymują automatycznie wygenerowaną wiadomość mailową o możliwości zrecenzowania pracy.

#### <span id="page-7-0"></span>8.Wystawienie recenzji

Aby zrecenzować prace dyplomową należy kliknąć w zakładkę **Recenzje,** a następnie w **ikonkę recenzji**. Czerwony kolor ikony oznacza, że recenzja ma wersje roboczą i może być modyfikowana.

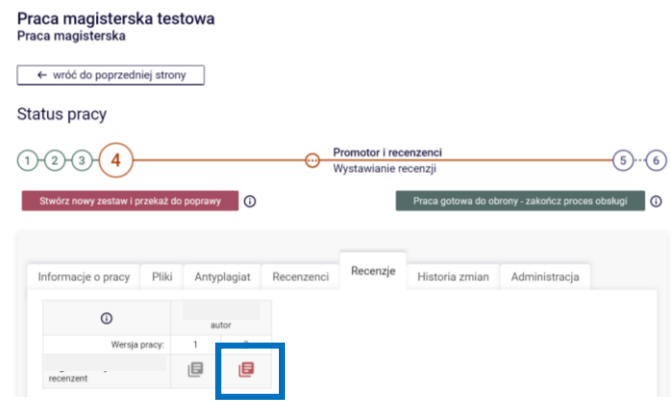

Aby uzupełnić pola recenzji należy kliknąć w przycisk **Edytuj odpowiedzi**.

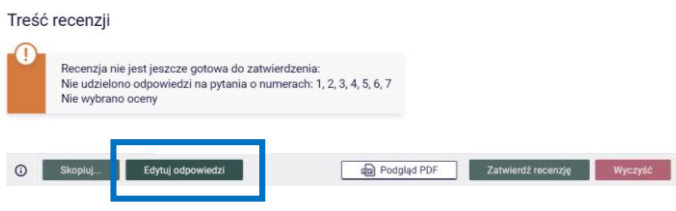

Uzupełniając recenzję dostępne są następujące akcje:

- 1) **zapisz** pozwala na zapisanie uzupełnionych danych;
- 2) **zapisz i zakończ edycję** pozwala na zapisanie uzupełnionych danych oraz na zamknięcie pola edycji recenzji z możliwością powrotu do jej uzupełniania;
- 3) **wyczyść – pozwala** usunąć wszystkie wprowadzone dane.

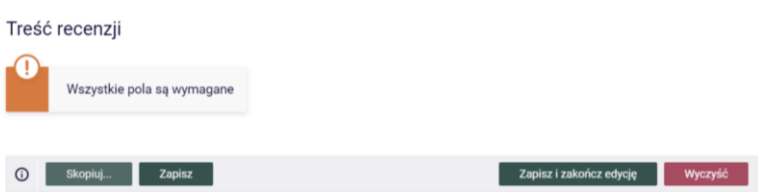

Dopóki recenzja nie jest zatwierdzona można do niej wracać i dokonywać zmian. Gdy recenzja jest gotowa należy ją zatwierdzić klikając przycisk **Zatwierdź recenzję.** W tym momencie recenzja staje się widoczna jest dla innych użytkowników, a ikona recenzji zmienia kolor na zielony.

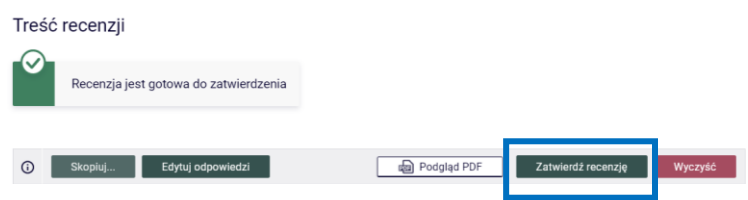

Na tym etapie, po zatwierdzeniu recenzji, istnieje jeszcze możliwość ponownego przywrócenia jej do edycji (przycisk **Przywróć do edycji**) lub usunięcia (przycisk **Usuń**).

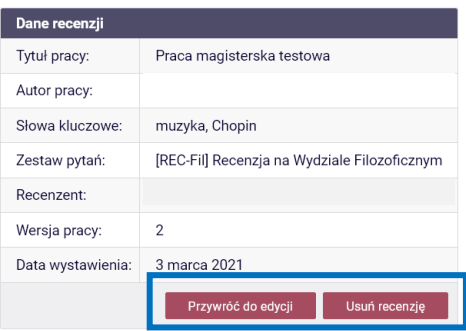

W tym miejscu można także pobrać recenzję w formacie pdf, klikając w przycisk **Pobierz wersję PDF**.

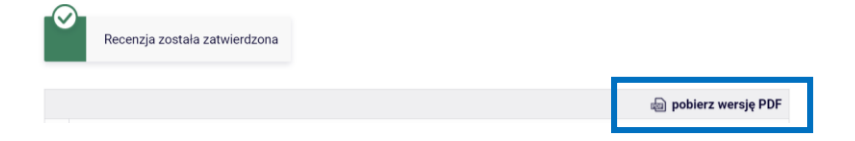

#### <span id="page-8-0"></span>9. Przekazanie pracy do obrony

Po wystawieniu wszystkich recenzji Promotor kończy cały proces klikając w przycisk **Praca gotowa do obrony – zakończony proces obsługi**.

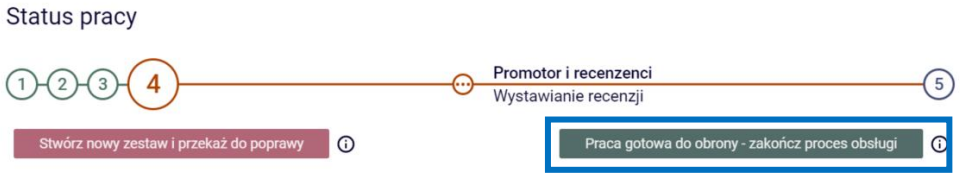

Na tym etapie nadal możliwe jest nadal cofnięcie pracy do poprawy poprzez kliknięcie w przycisk **Stwórz nowy zestaw i przekaż do poprawy**. Gdy praca zostanie ostatecznie zatwierdzona nie można już powrócić do poprzednich kroków procedury.